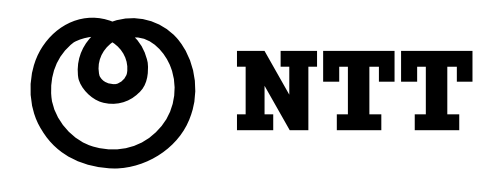

# Web Caster FT6000MS Universal Plug & Play(UPnP) 使用説明書

# はじめに

本説明書は、Web Caster FT6000MSにおいて、Universal Plug&Play (UPnP)を利用するための設定方法に ついて説明したものです。Web Caster FT6000MS本体に添付されている取扱説明書とあわせてお読みく ださい。

本文表示と図記号の意味は次のようになっています。

本書中のマーク説明

| <b>STOP</b>    | お願い  | この表示を無視して、誤った取り扱いをすると、本商品の本来の性能を発<br>揮できなかったり、機能停止を招く内容を示しています。 |
|----------------|------|-----------------------------------------------------------------|
| $\binom{1}{2}$ | お知らせ | この表示は、本商品を取り扱ううえでの注意事項を示しています。                                  |

Microsoft Windows Me/XP、Widows Messenger、MSN Messengerは、米国Microsoft Corporationの米国およ びその他の国における登録商標または商標です。

本書に記載されている会社名・商品名は各社の商標または登録商標です。

®マークおよび™表記については本文中に明記しません。

This product includes software developed by the Apache Group for use in the Apache HTTP server project (http://www.apache.org/).

1

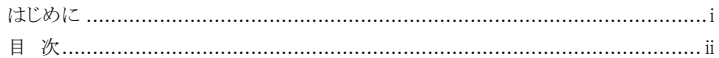

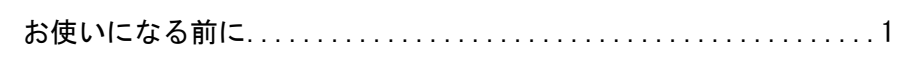

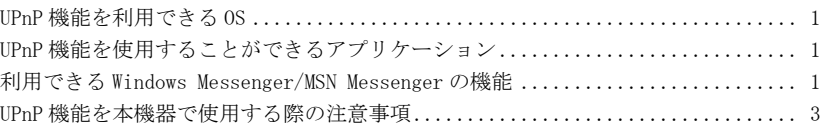

# 

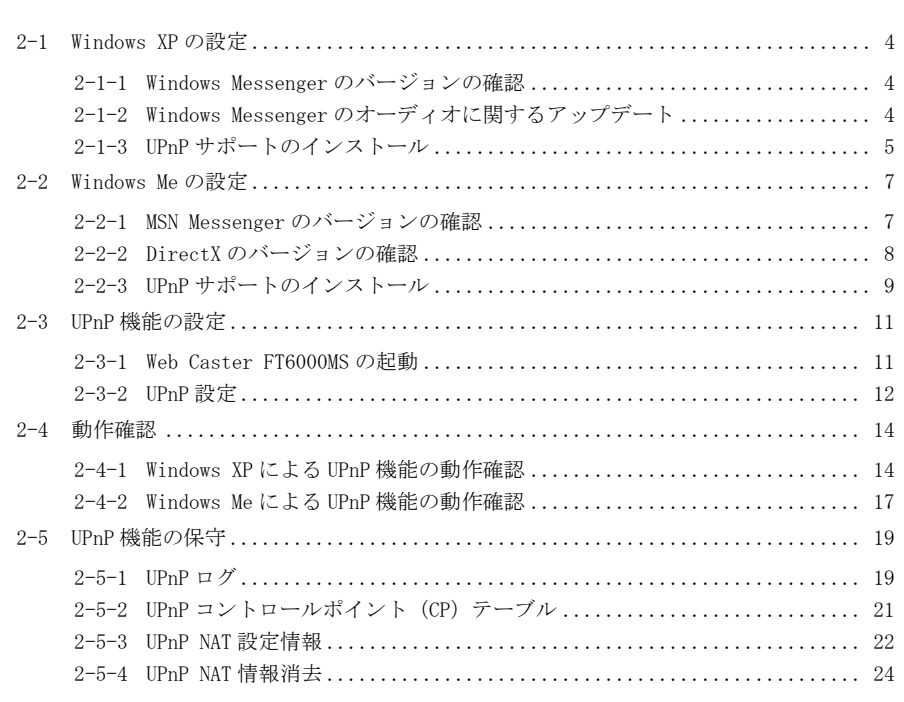

#### UPnP機能を利用できるOS

本機器のUPnP機能を使用する場合、パソコンのOSをUPnP対応にする必要があります。 平成14年8月現在、標準でUPnPに対応しているOSは以下のとおりです。

- ・Windows XP
- ・Windows Me

#### UPnP機能を使用することができるアプリケーション

本機器のUPnP機能を使用する場合、OSだけでなくアプリケーション側もUPnPに対応す る必要があります。平成14年8月現在、UPnPに対応したアプリケーションは以下のとお りです。

- ・ Windows Messenger version4.6以上 Windows XPに標準搭載されているインスタントメッセージングソフト(IM)です。 インターネットを使ったテレビ話(ビデオチャット)などが可能です。
- ・ MSN Messenger version4.6以上 Windows Meで使用することができるインスタントメッセージングソフト(IM)です。 インターネット電話(音声チャット)などが可能です。

#### 利用できるWindows Messenger/MSN Messengerの機能

本機器のUPnP機能により利用可能になるWindows MessengerおよびMSN Messengerの機 能は以下の通りです。

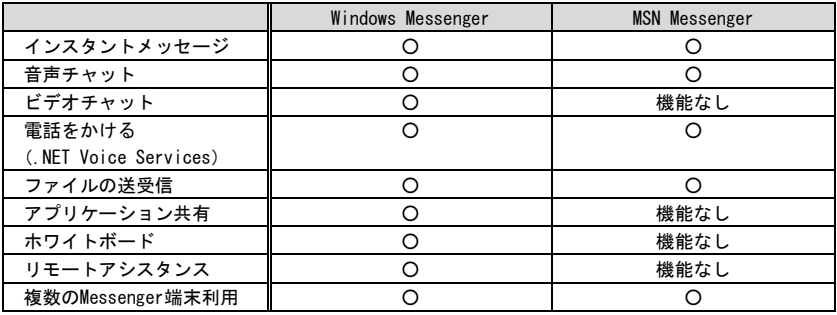

#### お願い

本機器で、「UPnP 機能を使用する」と設定すれば、上記の機能をすべて使用すること ができます。ただし、「IP フィルタ設定」のワンタッチ設定において、「外部装置か ら開始される TCP セッションを遮断」のチェックボックスをはずす必要があります。

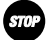

お願い

Windows/MSN Messenger にサインインしても相手側にオンライン状態が認識されない 場合や、音声チャット・ビデオチャットにおいて招待が通知されない、承諾しても音声・ ビデオチャットが開始できない場合は、一旦サインアウトしてから、再度サインインし てください。状態が変わらないときは、一旦 Windows/MSN Messenger を終了して、再 度実行してください。それでも状態が変わらないときは、パソコンを再起動してくださ い。

#### お願い

音声チャットを行うためには、音声入力のためにマイク、音声出力のためにスピーカが 必要です。ヘッドセットを使用することもできます。詳しくは、ご使用のパソコンやパ ソコンに接続した機器の取扱説明書をご確認ください。

#### お願い

ビデオチャットには、マイク/スピーカまたはヘッドセットと、映像入力を行うための カメラ(USB 接続カメラなど)が必要です。詳しくは、ご使用のパソコンやパソコン に接続した機器の取扱説明書をご確認ください。

#### お願い

音声チャットやビデオチャットは、パソコン同士でしか使用できません。

#### お願い

「電話をかける」(.NET Voice Services)機能を使用した場合は、一般電話網を使用し て電話をかけることができます。ただしこの機能を利用するためには、.NET Voice Services プロバイダとの契約が必要です。

#### お願い

Web Caster FT6000MS では、UPnP 機能を使用したパソコンを同時に 16 台まで使用する ことができますが、Windows/MSN Messenger のアプリケーションを有効に使用するに は、6 台以下でのご使用を推奨します。

#### UPnP機能を本機器で使用する際の注意事項

本機器のUPnP機能を使用して、Windows/MSN MessengerなどのUPnP対応のアプリケー ションをご使用される場合は、以下の項目にご注意ください。

(1) アクセス制限設定

アクセス制限設定はUPnP設定よりも常に優先的に扱われます。アクセス制限設定を 行っている場合は、本機器に対するアクセス許可をされていない端末でUPnP機能を 使用することはできません。

- (2) NATアドレス変換設定/NATアドレス・ポート変換設定 UPnPのNAT設定情報は、NATアドレス変換設定やNATアドレス・ポート変換設定より も常に優先的に扱われます。そのため、NATアドレス変換やNATアドレス・ポート変 換で行った設定どおりに動作しない場合があります。
- (3) NATアドレス変換設定の「Windows Messenger を使用する」チェックボックス 本機器のUPnP機能を使用した場合は、NATアドレス変換設定で「Windows Messenger を使用する」の設定を行わなくても、Windows/MSN Messenger機能を使用することが できます。そのため、NATアドレス変換設定の「Windows Messenger を使用する」を 設定したあとでUPnP設定で「使用する」を選択した場合は、NATアドレス変換設定 の「Windows Messenger を使用する」のチェックが自動的にはずれます。
- (4) IPフィルタ設定

IPフィルタ設定は、UPnPのNAT設定情報よりも常に優先的に扱われます。そのため、 UPnPを使用したアプリケーションが使用できない場合があります。特に、 Windows/MSN MessengerなどのUPnP対応のアプリケーションを使用する場合は、「外 部装置から開始されるTCPセッションを遮断」のチェックボックスのチェックをはず してください。

(5) NATテーブル消去

NATテーブルの消去を行ってもUPnPのNAT設定情報は消去されません。UPnPのNAT 設定情報を消去する場合は、「2-5-4 UPnP NAT情報消去」(L@ p.24)の機能をご 使用ください。

- (6) 構成定義のバックアップ・リストア
- ・ 構成定義のバックアップを行った場合 UPnPによる静的NAT設定情報はコメント情報として"#"が先頭についた状態で表示 されます。
- ・ 構成定義のリストアを行う場合 UPnPによる静的NAT設定情報はリストアされません。"#"を取り外してリストアを 行うとエラーになりますので、構成定義のリストアは、"#"の行を変更せずに行って ください。

(7) 設定の初期化 設定の初期化を実行した場合、UPnPによる静的NAT設定情報はすべて消去されます。

# 2 UPnP機能の使用方法

## 2-1 Windows XPの設定

Windows XPでWindows Messengerを使用するために必要なファイルのダウンロード、イン ストールや、設定の確認を行います。

#### 2-1-1 Windows Messengerのバージョンの確認

Windows Messenger version4.6以降のバージョンであるかどうかを確認してく ださい。

- Windows Messenger のメニューバーから、[ヘルプ]→[Windows Messenger のバージョン情報]を選択してください。
- 2 Window Messenger のバージョンを確認してください。

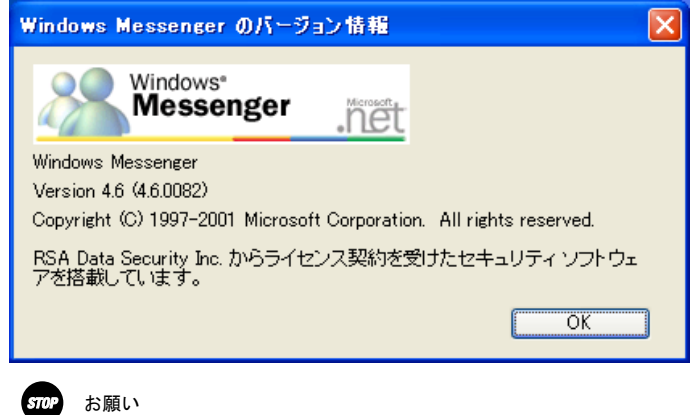

Window Messengerのバージョンが4.6より古い場合は、Windows Messenger のアップデートを行ってください。

#### 2-1-2 Windows Messengerのオーディオに関するアップデート

Windows Messengerのオーディオに関するアップデートが適用されているかど うか確認してください。適用されていない場合は、オーディオに関するアッ プデートを行ってください。

#### 2-1-3 UPnPサポートのインストール

パソコンでUPnP機能を使用するために、次の手順にしたがって設定を行って ください。

 デスクトップの[スタート]ボタンから[コントロールパネル]→[ネットワー クとインターネット接続]→[ネットワーク接続]を開いてください。

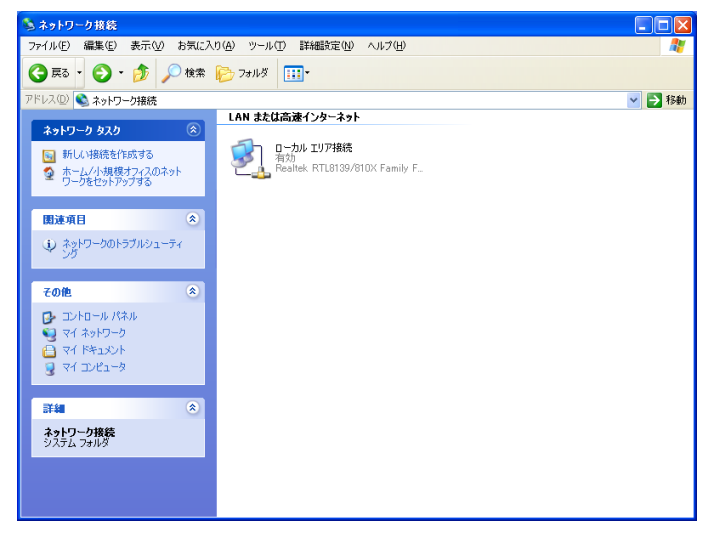

2 メニューバーから [詳細設定] → [オプションネットワークコンポーネント] を選択してください。

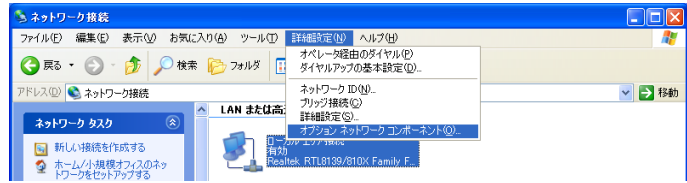

■ [ネットワークサービス]にチェックを入れ、 詳細 (<u>D</u>) … ボタンをクリッ クしてください。

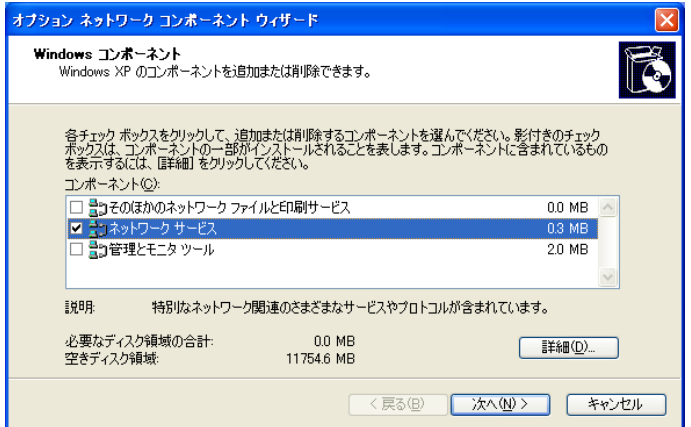

#### **4.** [ユニバーサルプラグアンドプレイ]にチェックを入れ、OK ボタンをクリッ クしての画面に戻り、続いて 次へ ボタンをクリックしてください。

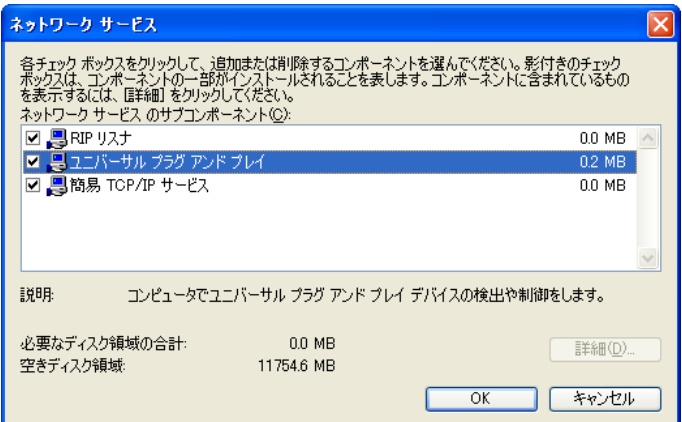

# 2-2 Windows Meの設定

Windows MeでMSN Messengerを使用するために必要なファイルのダウンロード、インス トールや、設定の確認を行います。

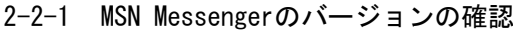

MSN Messenger version4.6以降のバージョンであるかどうかを確認してくださ い。

 MSN Messenger のメニューバーから、[ヘルプ]→[MSN Messenger のバージョ ン情報]を選択してください。

2 MSN Messenger のバージョンを確認してください。

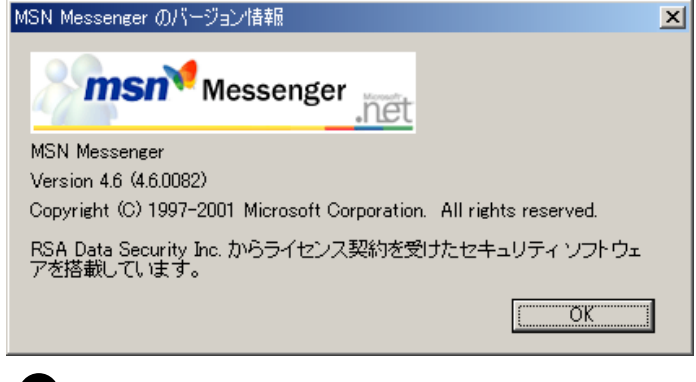

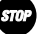

#### お願い

MSN Messengerのバージョンが4.6より古い場合は、MSN Messengerのアップ デートを行ってください。

### 2-2-2 DirectXのバージョンの確認

DirectX 8.1以降のバージョンであるかどうかを確認してください。

#### ■ デスクトップの「スタート]ボタンから「ファイル名を指定して実行(R) ...] を選択してください。

[ファイル名を指定して実行] ダイアログが開きます。

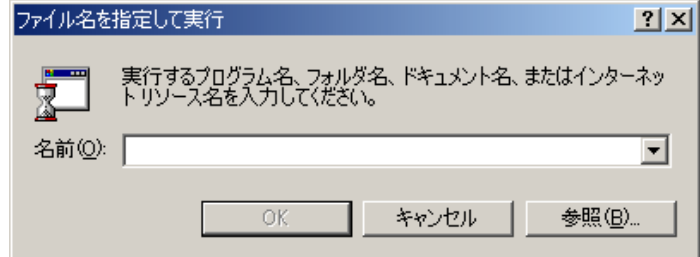

2 「dxdiag」と入力し、 OK ボタンをクリックしてください。

**3 DirectX のバージョンを確認してください。** 

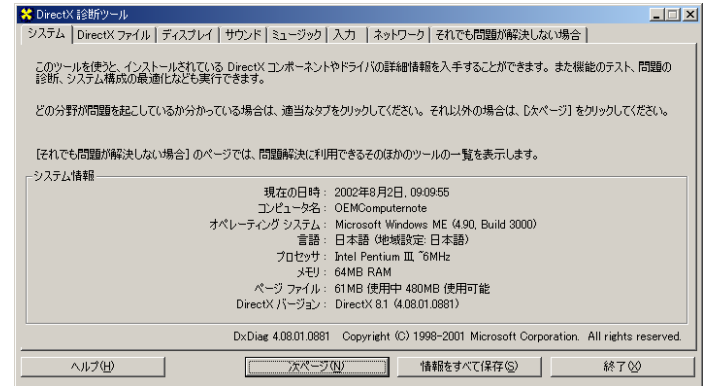

お願い

DirectXのバージョンが8.1より古い場合は、DirectXのアップデートを行っ てください。

#### 2-2-3 UPnPサポートのインストール

パソコンでUPnP機能を使用するために、次の手順にしたがって設定を行って ください。

■ デスクトップの [スタート] ボタンから [設定] → [コントロールパネル] を クリックしてください。

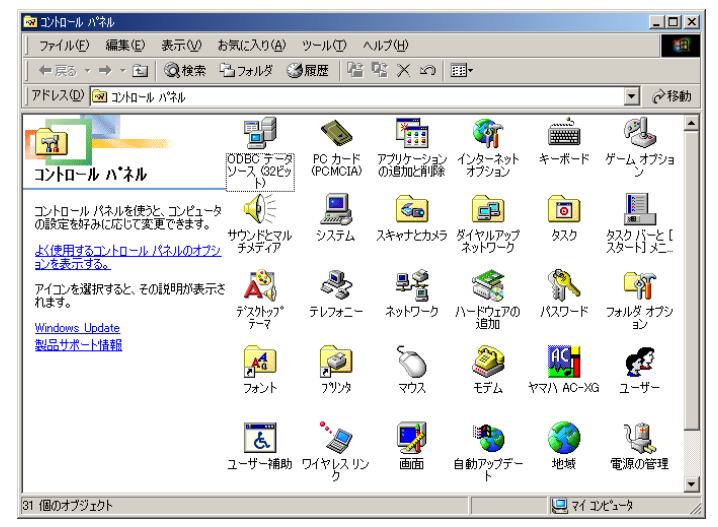

2 [アプリケーションの追加と削除]をダブルクリックしてください。

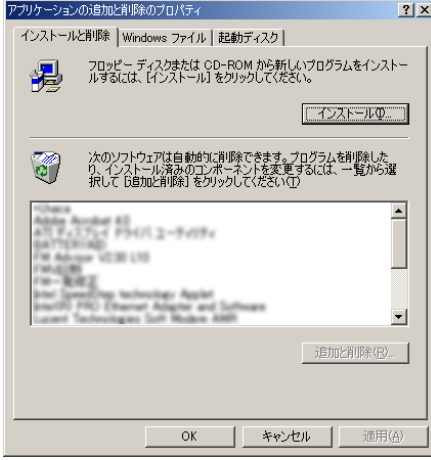

**3** 「Windows ファイル]タブをクリックしてください。

 [コンポーネントの種類]の「通信」を選択し、 詳細(D)… ボタンをクリッ クしてください。

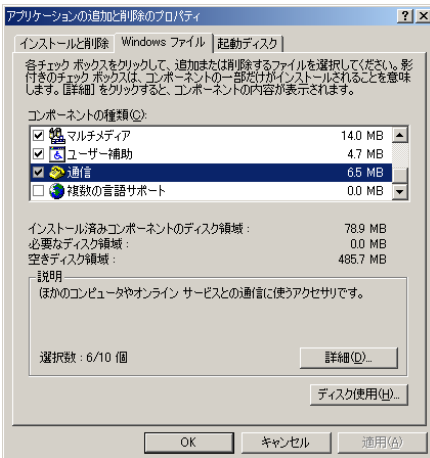

 [コンポーネントの種類]の「ユニバーサル プラグ アンド プレイ」にチェッ クが入っているか確認してください。入っていない場合はチェックボックスに チェックを入れ、 OK ボタンをクリックし、画面の指示に従ってください。

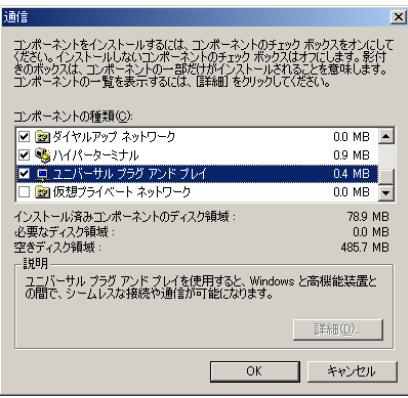

# 2-3 UPnP機能の設定

本機器でUPnP機能を使用するための設定を行います。

#### 2-3-1 Web Caster FT6000MSの起動

WWWブラウザでWeb Caster FT6000MSに接続することにより、管理メニュー が表示されます。取扱説明書「3-3 管理メニューを表示する」に従い管理メ ニューを表示させてください。

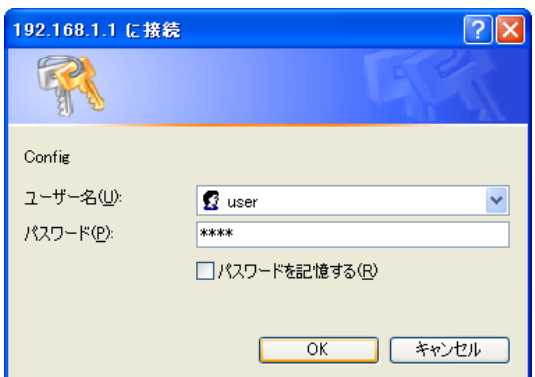

ユーザー名、パスワード入力画面はそれぞれ次のように表示されます。

※この画面は Windows XP のものです。

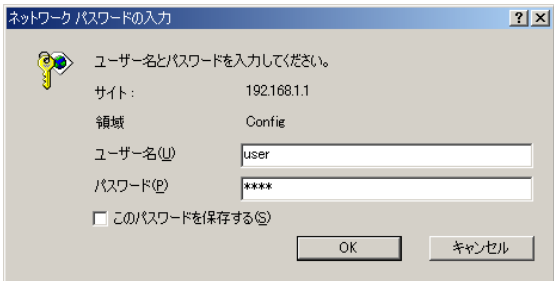

※この画面は Windows Me のものです。

#### 2-3-2 UPnP設定

UPnPの設定を行います。特定のIPアドレスを持ったパソコンだけにUPnP機能 の使用を制限することもできます。

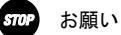

アクセス制限の設定により、本機器へのアクセスが許可されていない IP ア ドレスからは、UPnP 機能を使用することができません。取扱説明書の「6-5 アクセス制限設定」をご参照の上、設定をご確認ください。

■ 画面左側のメニューフレームから <u>UPnP 設定</u> をクリックしてください。

2 画面右側の操作フレームに表示された UPnP 設定画面の [UPnP を] に「使用す る」を設定してください。

操作フレームに「UPnP の使用を許可する IP アドレス」のメニューが表示され ます。

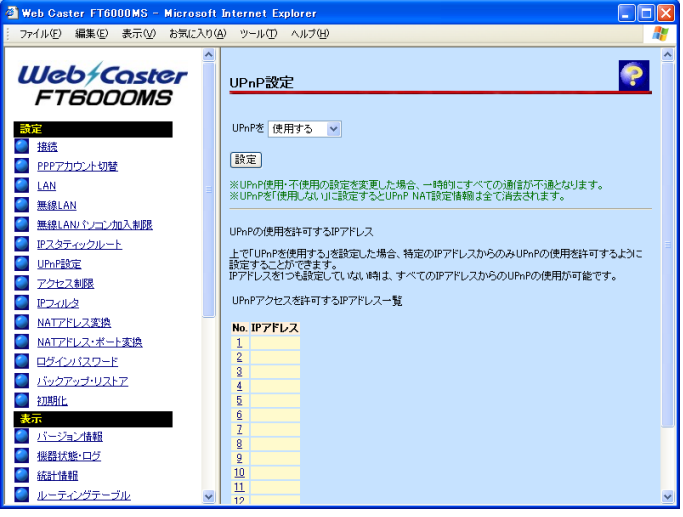

お知らせ

設定 をクリックするまでは、「UPnPアクセスを許可するIPアドレス一 覧」を操作することはできません。

 設定 をクリックしてください。UPnP 機能が有効になり、IP アドレスの登録 が可能となります。

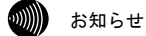

UPnPを[使用する]/[使用しない]の設定を変更した場合、一時的にイン ターネットに対するすべての通信ができなくなります。

■ 設定を行う 数字 をクリックしてください。

UPnP 設定画面が表示されます。

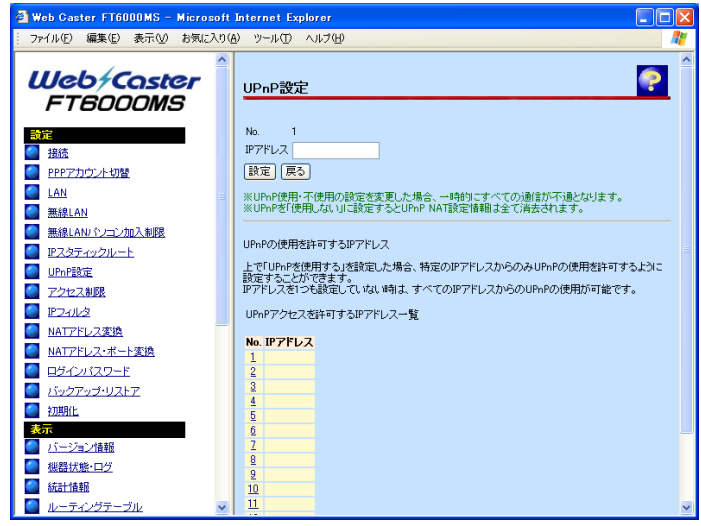

IP アドレス欄に、UPnP アクセスを許可する IP アドレスを設定してください。

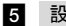

5 設定 をクリックしてください。

設定内容が保存されます。

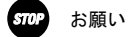

本装置へのアクセスを許可していないIPアドレスを設定しても、UPnP機能 を使用することはできません。取扱説明書の「6-5 アクセス制限設定」を ご参照の上、設定をご確認ください。

### 2-4 動作確認

#### 2-4-1 Windows XPによるUPnP機能の動作確認

Web Caster FT6000MSのUPnP機能が正常に動作すると、画面にアイコンが表 示されます。

-デスクトップの[スタート]ボタンから[コントロールパネル]→[ネットワー クとインターネット接続]を開き、関連項目から[マイネットワーク]を開い てください。

[マイネットワーク]画面に「Web Caster FT6000MS」アイコンが表示されま す。「Web Caster FT6000MS」アイコンをダブルクリックすると、WWW ブラウザ の設定画面が表示され、設定を行うことができます。

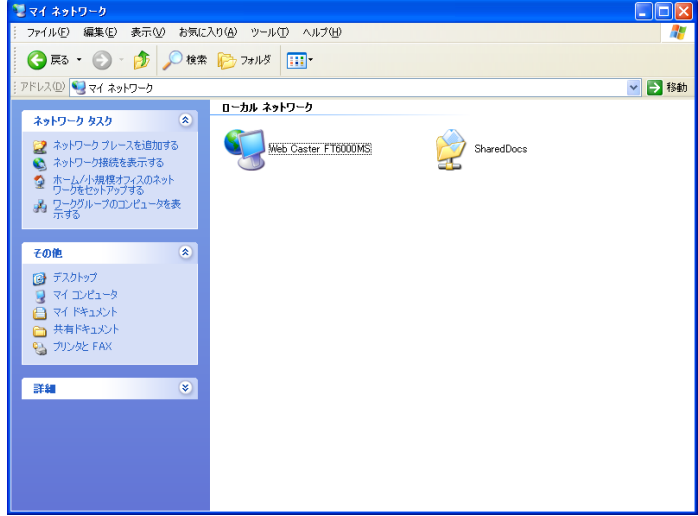

#### 2】 デスクトップの [スタート] ボタンから [コントロールパネル] → [ネットワー クとインターネット接続]→[ネットワーク接続]を開いてください。

[ネットワーク接続]画面に「インターネット ゲートウェイ」アイコンが表 示されます。表示された「インターネット ゲートウェイ」アイコンを右クリッ クして[接続]または[切断]を選択すると、WAN 側への接続/切断ができます。

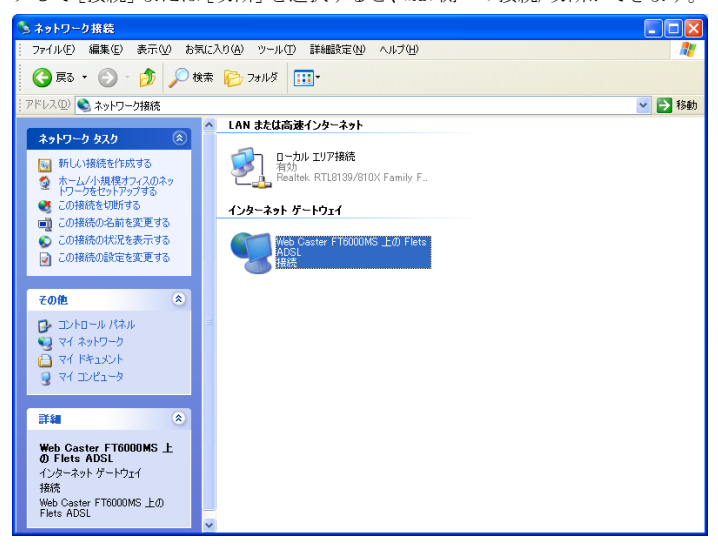

■ 「インターネット ゲートウェイ」アイコンを右クリックして [プロパティ] を選択すると、その接続のプロパティが表示されます。

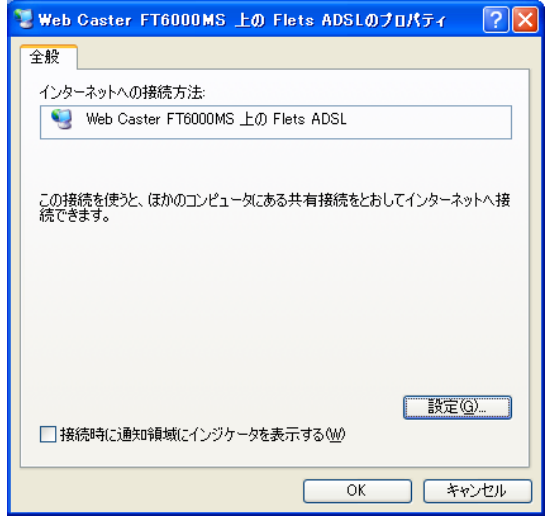

▲■ 「インターネット ゲートウェイ」アイコンを右クリックして [状態] を選択 するか、ダブルクリックすると、WAN 側の接続状態を確認することができます。

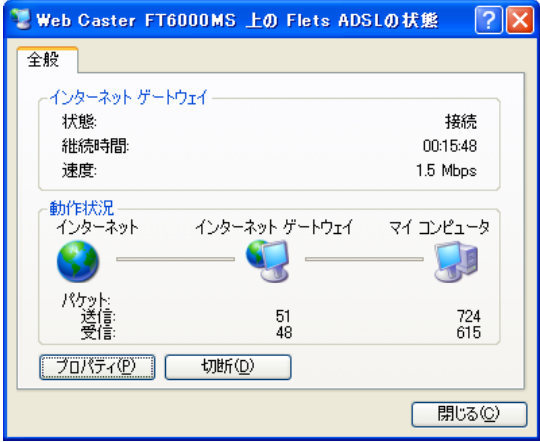

### 2-4-2 Windows MeによるUPnP機能の動作確認

Web Caster FT6000MSのUPnP機能が正常に動作すると、画面にアイコンが表 示されます。

#### -デスクトップの[マイネットワーク]を開いてください。

[マイネットワーク]画面に「Web Caster FT6000MS」アイコンが表示されま す。

「Web Caster FT6000MS」アイコンを右クリックして[プロパティ]をクリッ クすると、本機器のプロパティが表示されます。「Web Caster FT6000MS」ア イコンをダブルクリックすると、WWW ブラウザの設定画面が表示され、設定を 行うことができます。

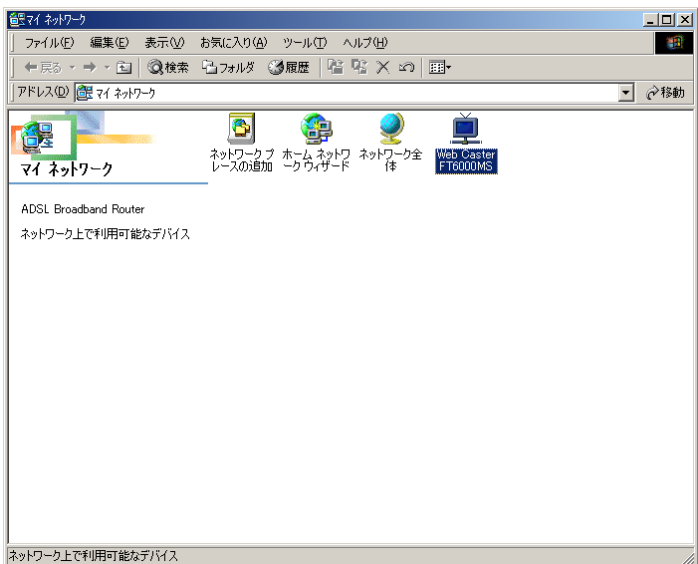

2 「Web Caster FT6000MS」アイコンを右クリックして[プロパティ]をクリッ クすると、本機器のプロパティが表示されます。

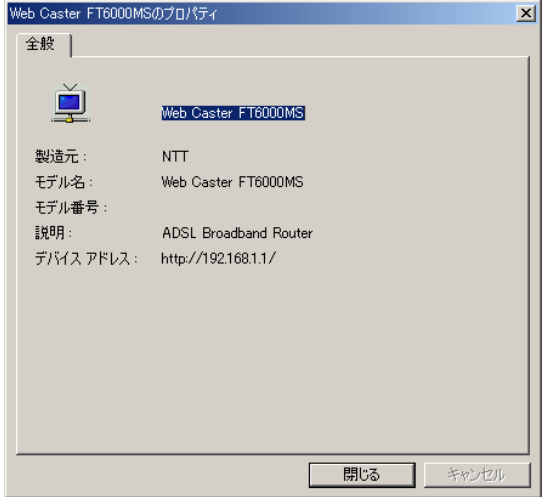

## 2-5 UPnP機能の保守

#### 2-5-1 UPnPログ

ログ内容によりUPnPの状態の変化を知ることができます。

■ 画面左側のメニューフレームから <u>UPnP ログ</u> をクリックしてください。

画面右側の操作フレームに UPnP ログ画面が表示されます

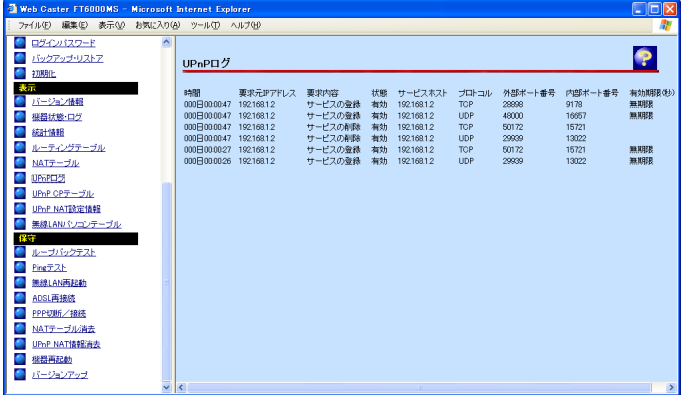

お知らせ

最大100件までのログが表示されます。

100件を超えると、古いものから順に削除されます。

ログは以下の情報が参照できます。

・ 時間

リクエストを Web Caster FT6000MS が受け取った時間が表示されます。ロ グは絶対時間で表示されますが、プロバイダによっては絶対時刻ではなく、 機器起動時点を 0 時とする相対時刻で表示される場合もあります。

・ 要求 IP アドレス リクエストを送信した IP アドレスが表示されます。 ・ 要求内容

リクエストの内容が表示されます。

UPnP 用の静的 NAT 設定情報が操作された場合

サービスの登録:UPnP 用の静的 NAT 設定情報が新規登録された サービスの削除:UPnP 用の静的 NAT 設定情報が削除された サービスの更新:UPnP 用の静的 NAT 設定情報が更新された サービスの全削除:UPnP 用の静的 NAT 設定情報が WWW から全削除された 登録不可: UPnP 用の静的 NAT 設定情報が最大件数 (128件) を超えた

PPP 接続・切断要求があった場合

PPP 接続要求:PPP の接続要求があった PPP 切断要求:PPP の切断要求があった

・ 状態

登録された UPnP 用の静的 NAT 設定情報の状態が表示されます。

有効:登録された UPnP 用の静的 NAT 設定情報は使用されている 無効:登録された UPnP 用の静的 NAT 設定情報は使用されていない

- ・ サービスホスト 登録された UPnP 用の静的 NAT 設定情報の LAN 側 IP アドレスが表示されま す。
- ・ プロトコル 登録された UPnP 用の静的 NAT 設定情報のプロトコルが表示されます。TCP もしくは UDP のいずれかが表示されます。
- ・ 外部ポート番号 登録された UPnP 用の静的 NAT 設定情報の ADSL 側ポート番号が表示されま す。
- ・ 内部ポート番号 登録された UPnP 用の静的 NAT 設定情報の LAN 側ポート番号が表示されま す。
- ・ 有効期限 UPnP 用の静的 NAT 設定情報の有効期限が秒数で表示されます。 Windows/MSN Messenger から設定される静的 NAT 設定情報はすべて"無期 限"が指定されています。

お知らせ

電源をoffにすると、本ログも消去されます。

#### 2-5-2 UPnPコントロールポイント (CP) テーブル

Web Caster FT6000MSで認識されたUPnP対応のソフトウェアが動作している パソコンの、IPアドレスとMACアドレスが表示されます。

■ 画面左側のメニューフレームから <u>UPnP CP テーブル</u> をクリックしてください。

画面右側の操作フレームに UPnP コントロールポイントテーブル画面が表示さ れます。

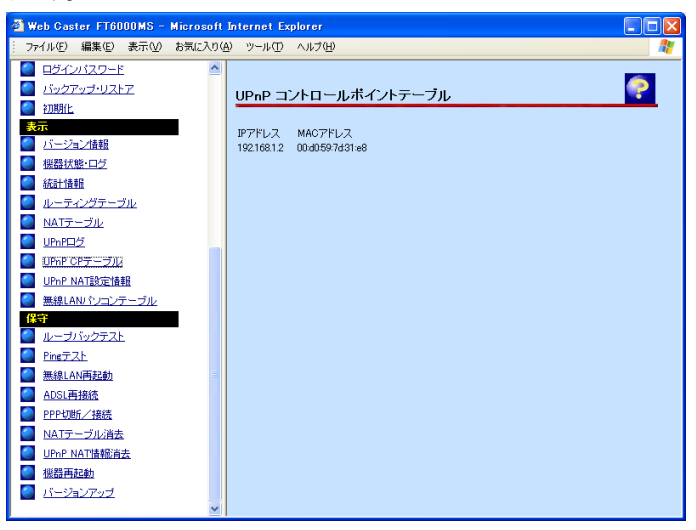

お知らせ

最大16件までUPnPを使用しているコントロールポイントが表示されます。 コントロールポイントは、同時に6台以下で使用することを推奨します。

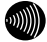

#### お知らせ

ARPの有効期限が切れた場合、MACアドレスは00:00:00:00:00:00で表示され ます。

#### 2-5-3 UPnP NAT設定情報

UPnP機能によって自動的に登録されたUPnP NAT設定の内容を参照すること ができます。

■ 画面左側のメニューフレームから <u>UPnP NAT 設定情報</u> をクリックしてくださ い。

画面右側の操作フレームに UPnP NAT 設定情報画面が表示されます。

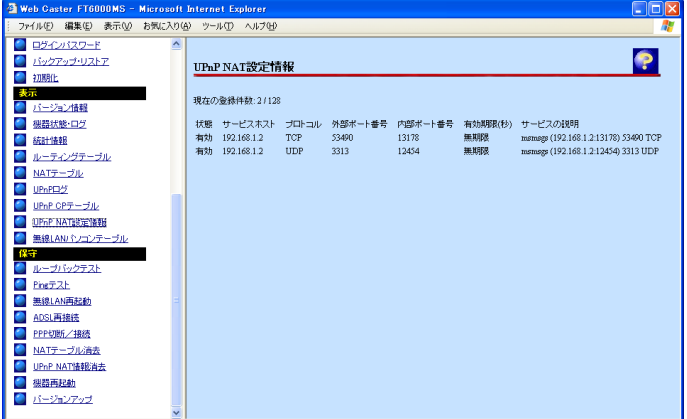

・現在の登録件数

現在 UPnP NAT 設定に記憶されている UPnP NAT 設定エントリの件数/最大 登録件数が表示されます。

UPnP NAT 設定情報表示は、以下の情報が参照できます。

・ 状態

登録された UPnP 用の静的 NAT 設定情報の状態が表示されます。

有効:登録された UPnP 用の静的 NAT 設定情報は使用されている。 無効:登録された UPnP 用の静的 NAT 設定情報は使用されていない。

- ・ サービスホスト 登録された UPnP 用の静的 NAT 設定情報の LAN 側 IP アドレスが表示されま す。
- ・ プロトコル 登録された UPnP 用の静的 NAT 設定情報のプロトコルが表示されます。TCP もしくは UDP のいずれかが表示されます。
- ・ 外部ポート番号 登録された UPnP 用の静的 NAT 設定情報の ADSL 側ポート番号が表示されま す。
- ・ 内部ポート番号 登録された UPnP 用の静的 NAT 設定情報の LAN 側ポート番号が表示されま す。
- ・ 有効期限 UPnP 用の静的 NAT 設定情報の有効期限が秒数で表示されます。 Windows/MSN Messenger から設定される静的 NAT 設定情報はすべて"無期 限"が指定されています。
- ・ サービスの説明 Messenger 等 UPnP 対応のソフトウェアによって設定された説明が最大 60 文字で表示されます。

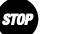

#### お願い

電源をoffにしても、本設定情報は消去されません。本設定情報を消去する には、「2-5-4 UPnP NAT情報消去」(L ) p. 24) の機能をご使用くださ い。

#### 2-5-4 UPnP NAT情報消去

UPnP機能によって自動的に設定されるNAT情報は、128件までしか登録できま せん。(現在のUPnP NAT情報登録件数を確認したい場合は、「2-5-3 UPnP NAT設定情報画面」(I o p.22)で確認してください。)

UPnP NAT情報を128件を超えて登録して通信することはできません。この場 合は、UPnP NAT情報エントリを消去することにより、新しい通信ができるよ うになります。

#### ■ 画面左側のメニューフレームから <u>UPnP NAT 情報消去</u> をクリックします。

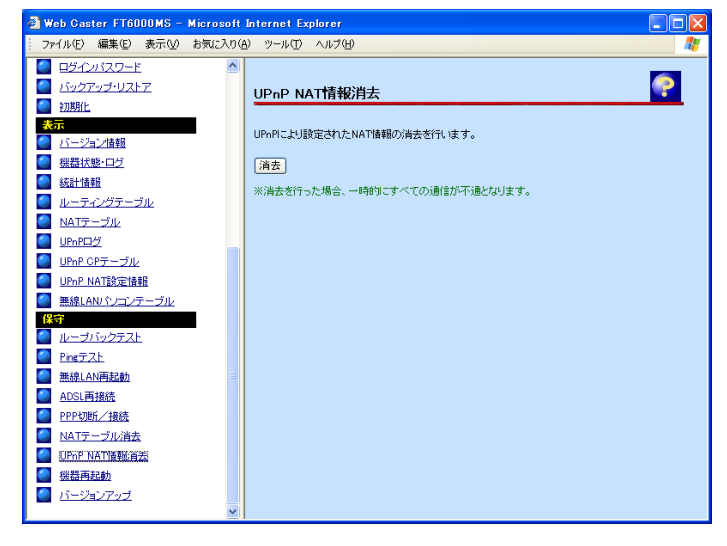

画面右側の操作フレームに UPnP NAT 情報消去画面が表示されます。

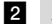

2 消去 ボタンをクリックすると、すべての UPnP NAT 設定情報が消去されます。

#### お知らせ

UPnP NAT情報消去を行うと、これまでに登録されていたUPnP NAT情報エン トリはすべて消去され、一時的にインターネットに対するすべての通信が できなくなります。

# 3 トラブルシューティング

本機器を使って、UPnP 機能を使用したアプリケーションが正しく動作しなかった 場合には、次の表にしたがって対処してください。

現象:UPnP 機能でインターネットにアクセスできない

原因:UPnP NAT 設定情報に最大件数の登録がされている。

対処:UPnP NAT 設定情報を消去してください。 「2-5-4 UPnP NAT 情報消去」 (L p. 24)

原因:アクセス制限設定によってアクセスできない。

- 対処:アクセス制限設定を確認し、UPnP 機能を使用するパソコンが本機器にアクセ ス可能になるように設定してください。 取扱説明書「6-5 アクセス制限設定」
- 原因:IP フィルタ設定によってアクセスできない。(「外部装置から開始される TCP セッションを遮断」のチェックボックスがチェックされている。)
- 対処:IP フィルタ設定を確認してください。(「外部装置から開始される TCP セッ ションを遮断」のチェックボックスのチェックをはずす。) 取扱説明書「6-6 IP フィルタ設定」

現象:Windows/MSN Messenger が正常に動作しない

対処:一旦サインアウトし、再度サインインしてください。 対処:一旦 Winsows/MSN Messenger を終了し、再度実行してください。 対処:パソコンを再起動してください。

現象:UPnP 機能の動作確認で「Web Caster FT6000MS」アイコンが表示されない、ま

たは「Web Caster FT6000MS 上の Flets ADSL 接続」アイコンが表示されない。

原因:本機器を検出するのに時間がかかっている。

対処:パソコンを再起動してください。

原因:本機器以外に UPnP でパソコンを接続した。

対処:パソコンを再起動してください。

原因:LAN インタフェースを変更した。

対処:パソコンを再起動してください。

© 2002 NTTEAST・NTTWEST